## **1 Lovplanering, vårdnadshavare**

För att ange behovet av omsorg under lov finns alternativet Lovplanering i appen. Som vårdnadshavare så når dutjänsten genom att klicka på lovplaneringen.

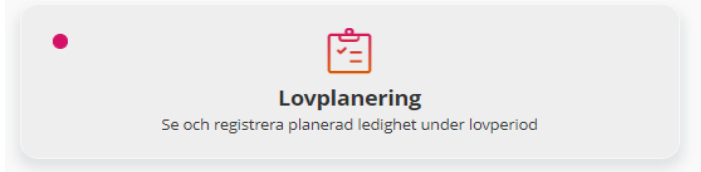

Om det finns en **röd markering i rutan så menas det att det finns en aktuell registrering** att göra.

**KOM-IHÅG! Du måste alltid ha ett aktivt schema även under loven**. Det är från detta schema som du meddelar ditt barns omsorgsbehov i Lovplanering.

## **1.1** Aktiva registreringar och historik

I denna vy ser du om du har några aktiva registreringar inför en lovperiod och du ser också tidigare registrerade dagar för en viss lovperiod.

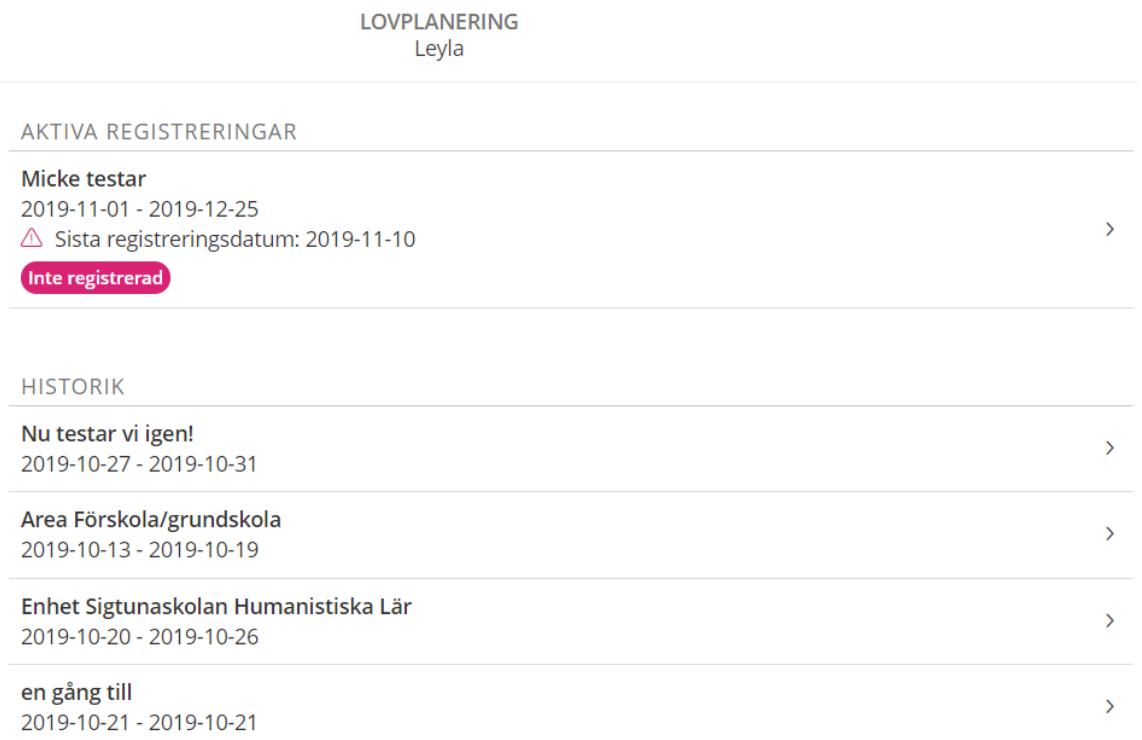

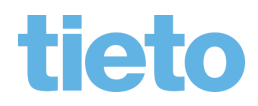

Så länge det finns en pågående lovperiod så har du som vårdnadshavare möjlighet att registrera frånvarande dagar- dagar där du **inte** behöver barnomsorg.

För att göra det klickar du i rutan aktiva registreringar.

Under rubriken historik ser du dina tidigare registreringar, dessa registreringar kan du ej ändra men du ser information om dina tidigare lovperiods registreringar.

## **1.2** Registrera dagar för lovperioden

Här registrera vårdnadshavarna de dagar som barnet **inte** behöver barnomsorg för lovperioden.

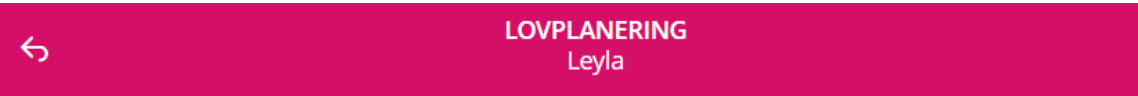

Sista registreringsdatum: 2019-11-10

Lovperiod: 2019-11-01 - 2019-12-25

Meddelande: Var god lämna in ditt behova av frånvaro

Visa färre  $\sim$ 

Markera dem dagar du inte har behov av barnomsorg under lovperioden

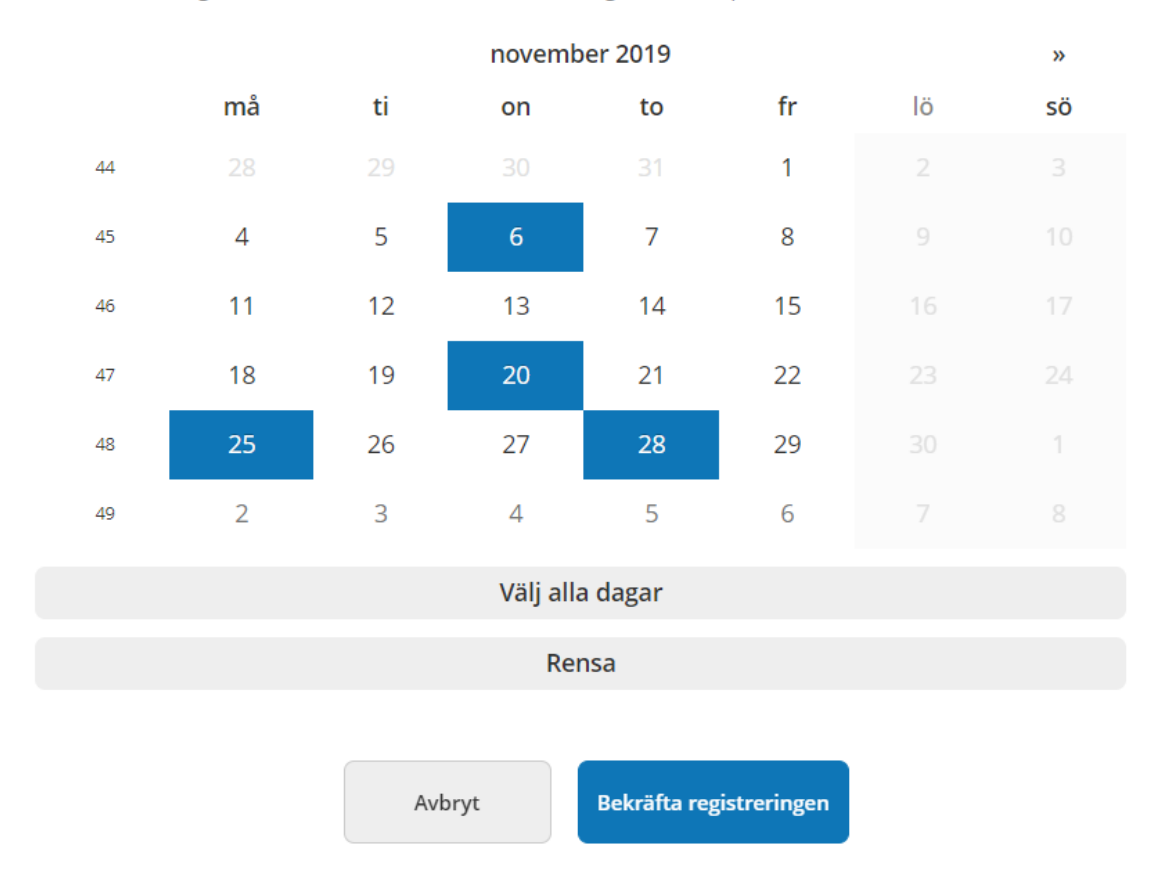

Sista registreringsdatum är det datum tjänsten stänger och efter det har du inte möjlighet att registera omsorgsdagar för lovperioden.

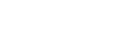

Sida 2/3

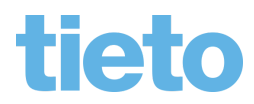

Sida 3/3

Lovperioden visar mellan vilka datum du ska registrera de dagar du inte önskar barnomsorg.

Meddelande visar vad registreringen gäller för.

I kalendern markerar du de dagar du **inte** behöver barnomsorg genom att klicka på dessa dagar i kalendern.

Behöver du ingen barnomsorg under lovperioden kan du på ett en enkelt sätt markera alla dagar genom att klicka på knappen Välj alla dagar.

För att ta bort alla markerade dagar klickar du på knappen Rensa.

När du är klar så klickar du på knappen Bekräfta registreringen- då kommer du till kvittens sida där du har möjlighet att gå tillbaka och ändra din registrering men ser allt bra så klickar du på knappen Registrera för att skicka in dina registrerade dagar.

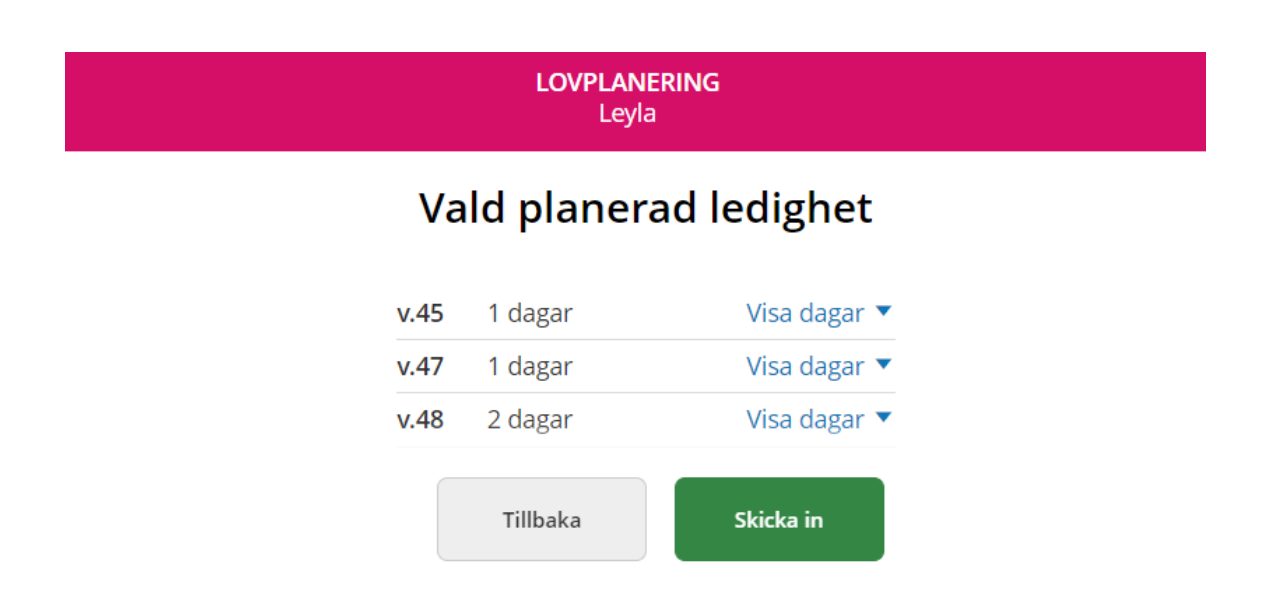

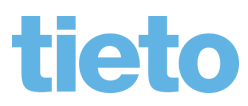